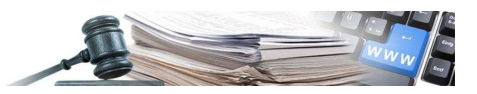

**Versione: Ottobre 2019**

## MANUALE – OPERATORI ECONOMICI

# ELENCO TELEMATICO

Elenco telematico degli operatori economici e sezione dedicata ai servizi di architettura e ingegneria

#### **1. Iscrizione all'indirizzario**

1.1. Scelta dell'ambito merceologico di interesse

#### **2. Profilo Operatori economici**

2.1. Nuova pagina Gestione Profilo

### **3. Elenco telematico degli Operatori economici**

- 3.1. Iscrizione all'elenco telematico
- 3.2. Iscrizione all'elenco telematico (Passo 1 Passo 3)
- 3.3. Periodo di validità dell'iscrizione

### **4. Sezione dedicata ai servizi di architettura e ingegneria**

- 4.1. Iscrizione alla sezione dell'elenco telematico dedicata ai SAI (Passo 2)
- 4.2. Rinnovo della domanda di iscrizione

*Numero verde operatore economico 800 885 122*

AUTONOME PROVINZ BOZEN - SÜDTIROL

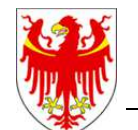

PROVINCIA AUTONOMA DI BOLZANO - ALTO ADIGE

PROVINZIA AUTONOMA DE BULSAN - SÜDTIROL

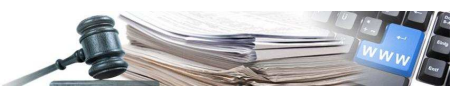

È possibile che le maschere inserite nel presente manuale siano differenti da quelle effettivamente utilizzate dall'applicativo. Questo è dovuto alla continua attività finalizzata ad apportare miglioramenti nella consultazione delle pagine web di sistema.

Il manuale viene aggiornato periodicamente. Si consiglia di controllare sempre la disponibilità sul Portale "Sistema informatico contratti pubblici" della versione più recente di tale documento.

#### Indice:

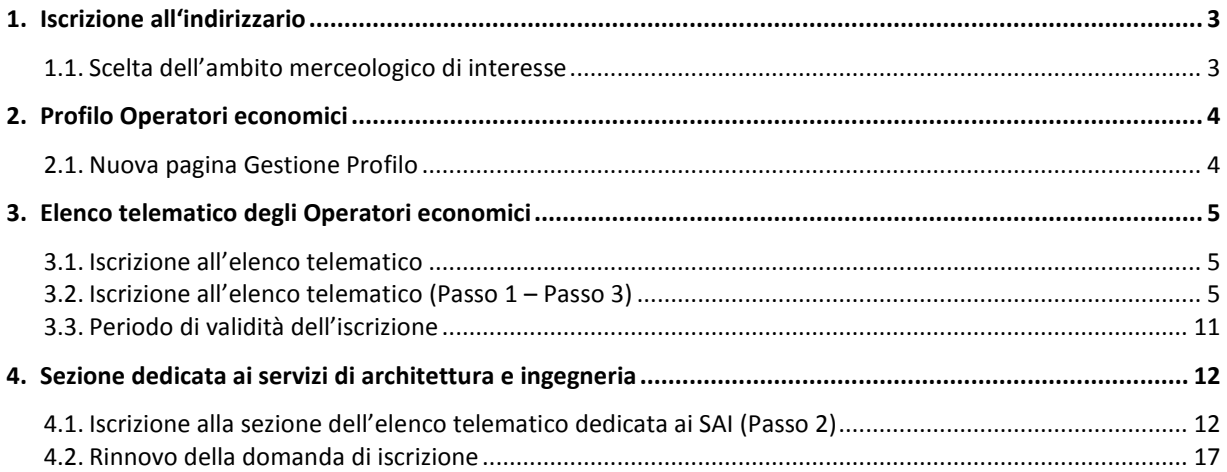

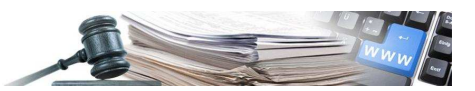

### **1. Iscrizione all'indirizzario**

### 1.1. Scelta dell'ambito merceologico di interesse

L'iscrizione all'indirizzario di un nuovo Operatore Economico non è variata rispetto alla situazione precedente (Figura 1), tranne per l'introduzione della nuova sezione "Per inserire servizi attinenti all'architettura e ingegneria scegliere" (Figura 2).

La selezione effettuata in tale sezione dell'indirizzario determina le successive iscrizioni che l'Operatore può fare:

- Scelta dell'ambito merceologico "Per inserire servizi attinenti all'architettura e ingegneria scegliere" = 'NO': l'Utente può iscriversi solamente all'**Elenco Telematico "generale"**
- Scelta dell'ambito merceologico "Per inserire servizi attinenti all'architettura e ingegneria scegliere" = 'SI': l'Utente può iscriversi all'Elenco Telematico "generale" ed anche alla sezione speciale dell'elenco stesso dedicata ai **"Servizi attinenti all'architettura e all'ingegneria"** nella sezione "Per inserire servizi attinenti all'architettura e ingegneria scegliere "Sì".

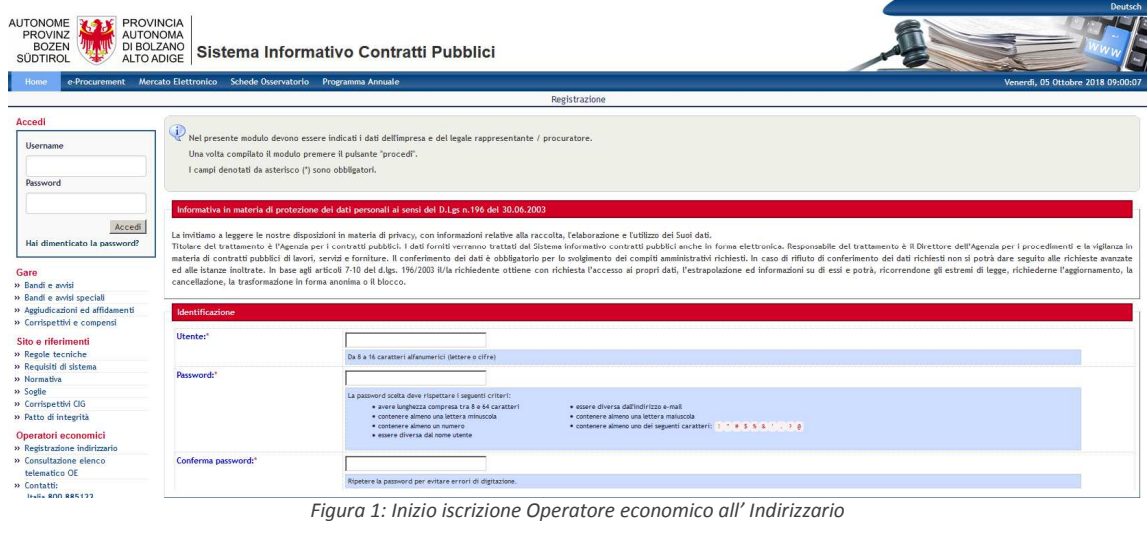

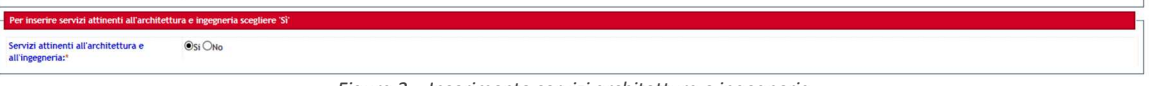

*Figura 2 – Inserimento servizi architettura e ingegneria*

**Dipendenza degli "Stati" di iscrizione degli operatori economici** – *Per iscriversi all'elenco telematico degli operatori economici, un OE deve essere necessariamente iscritto all'indirizzario della piattaforma SICP. Allo stesso modo, per iscriversi alla sezione specifica relativa ai servizi di architettura e ingegneria, un OE deve essere dapprima iscritto all'elenco telematico generale.*

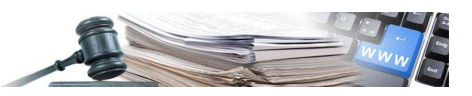

### **2. Profilo Operatori economici**

### **2.1. Nuova pagina Gestione Profilo**

L'Operatore Economico, dopo essersi iscritto all' Indirizzario e quindi essersi collegato con la sua User e Password, può controllare lo stato della propria iscrizione all'Indirizzario, all'Elenco Telematico e alla relativa sezione per i Servizi di Architettura e Ingegneria mediante il nuovo pulsante "Gestione profilo" (posizionato sotto il link 'Cambio password' nel riquadro contenente lo username dell'OE, v. Figura 3).

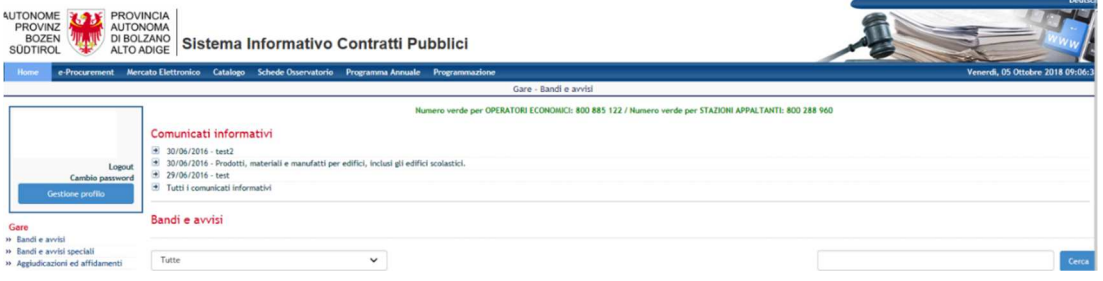

*Figura 3 – Pulsante "Gestione profilo"*

Selezionando il pulsante "Gestione profilo"' l'OE accede alla pagina "Profilo Operatore Economico" (Figura 4) dove può:

- Mediante il pulsante "**Modifica**": visualizzare/modificare i dati inseriti durante l'iscrizione all' Indirizzario
- Mediante il pulsante "**Compila domanda di iscrizione**": presentare domanda di iscrizione all'Elenco OE e all'Elenco OE-SAI
- Mediante il pulsante "**Visualizza**": visualizzare i dati inseriti nella domanda di iscrizione all'Elenco OE e all'Elenco OE-SAI, aggiornare e ritirare le domande presentate

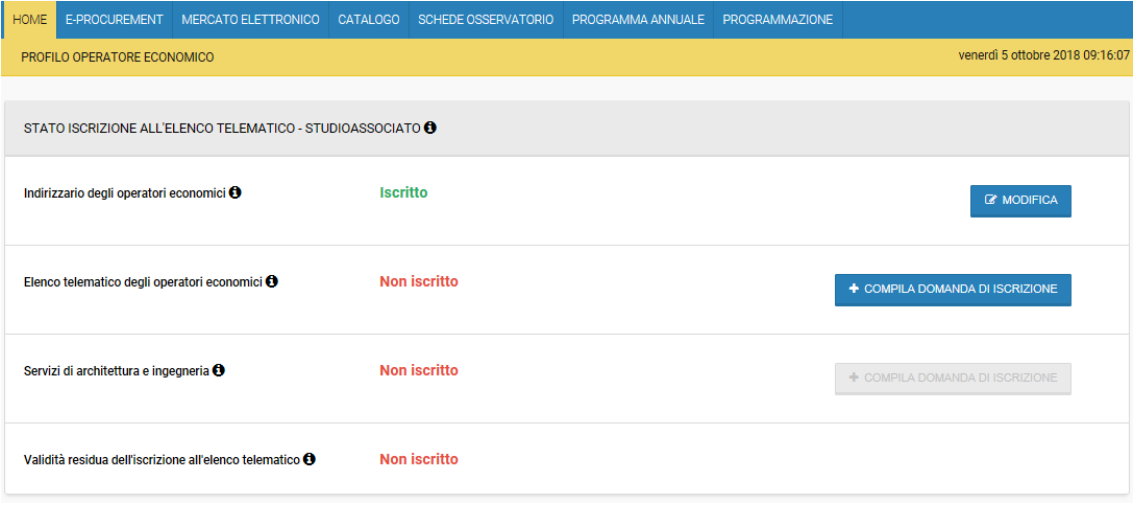

*Figura 4 – Pagina "Profilo Operatore Economico"*

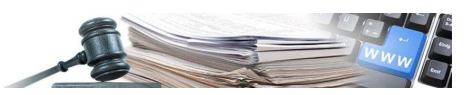

### **3. Elenco telematico degli Operatori economici**

### **3.1.** Iscrizione all'elenco telematico

L'iscrizione all' Elenco Telematico da parte dell'Utente è composta da tre passi:

- **Primo passo**: iscrizione all'Elenco Telematico
- **Secondo passo**: informazioni dell'Elenco Telematico dedicate ai "Servizi attinenti all'architettura e all'ingegneria". La compilazione del secondo passo è strettamente collegata al campo " Per inserire servizi attinenti all'architettura e ingegneria scegliere".
- Se tale campo è impostato a "**NO**" la compilazione del Passo 2 è **INIBITA**. Se invece il campo è impostato a "SI" la compilazione del Passo 2 risulta **FACOLTATIVA**: l'utente può compilarla in contemporanea all'iscrizione all' Elenco Telematico oppure in seguito cliccando dalla pagina "Profilo operatore economico", in corrispondenza al campo "Elenco telematico degli operatori economici", il pulsante "Visualizza" selezionando poi, tramite il pulsante "Azioni", il commando "Aggiorna" e in fine cliccando su "Salva e procedi al Passo 2" (Figura 5).
- **Terzo passo**: scarico del documento prodotto con le informazioni inserite dall'utente. Tale documento deve essere firmato digitalmente e ricaricato, oltre a eventuale documentazione aggiuntiva.

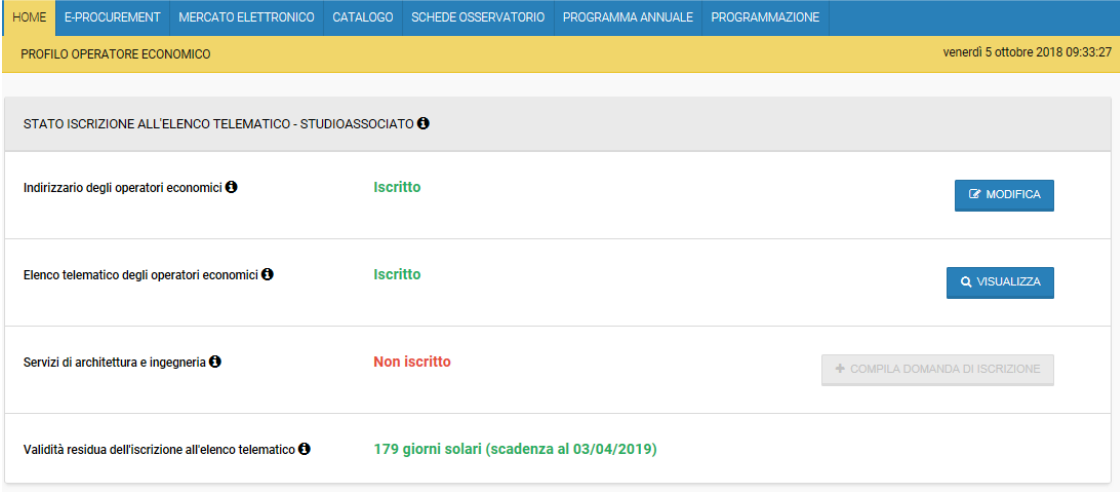

*Figura 5 – "Completa Domanda di iscrizione ai Servizi di architettura e ingegneria"*

### **3.2.** 3B**Iscrizione all'elenco telematico (Passo 1 – Passo 3)**

Se l'Utente ha dichiarato nell'indirizzario di **non** inserire servizi attinenti all'architettura e ingegneria (vedi pag. 3, Figura 2) deve compilare la dichiarazione ai sensi dell'art. 45 del D.lgs 50/2016 (Figura 6).

Nel primo passo l'Utente deve compilare alcune dichiarazioni.

• Se è un operatore singolo oppure un consorzio con la conseguente indicazione di tutti i partecipanti

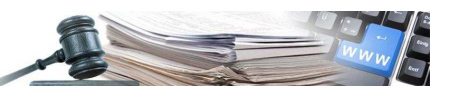

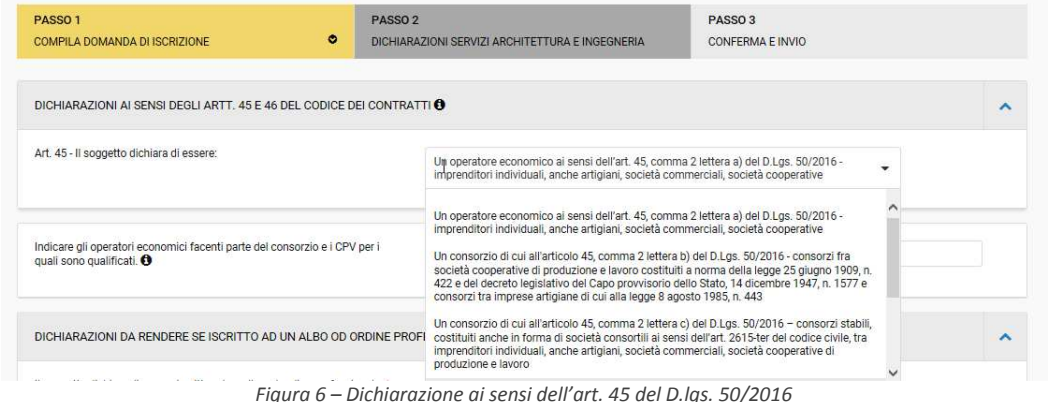

Nel caso in cui l'Operatore dichiari di essere un consorzio, si il campo "Indicare gli operatori economici facenti parte del consorzio e i CPV per i quali sono qualificati" diventa obbligatorio l'Operatore economico inserisce sia la ragione sociale degli operatori economici facenti parte del consorzio che i CPV per i quali sono qualificati (Figura 6/a).

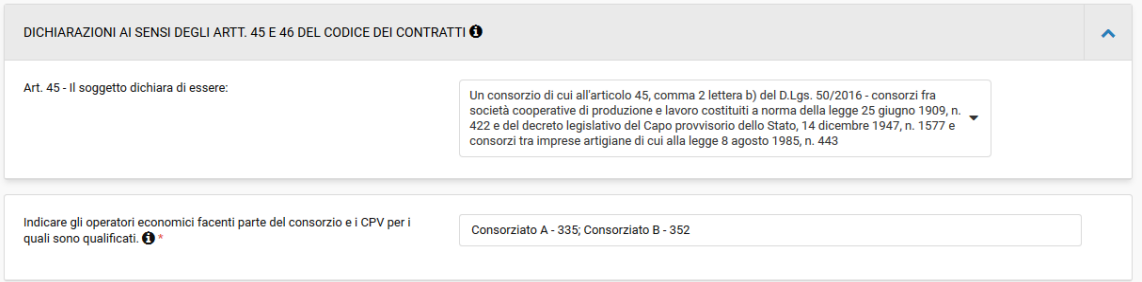

*Figura 6/a – Operatore consorzio con l'operatore consorziato*

• Se risulta iscritto ad un Albo oppure Ordine Professionale (Figura 7)

Nel caso in cui l'Operatore dichiari di essere iscritto ad un albo o ordine professionale, si apre una nuova sequenza di campi da compilare che variano a seconda di quanto dichiarato:

- "libero professionista singolo" (Figura 7)
- "associazione professionale studio associato/società di professionisti/società di ingegneri"
- "libero professionista con sede all'estero"

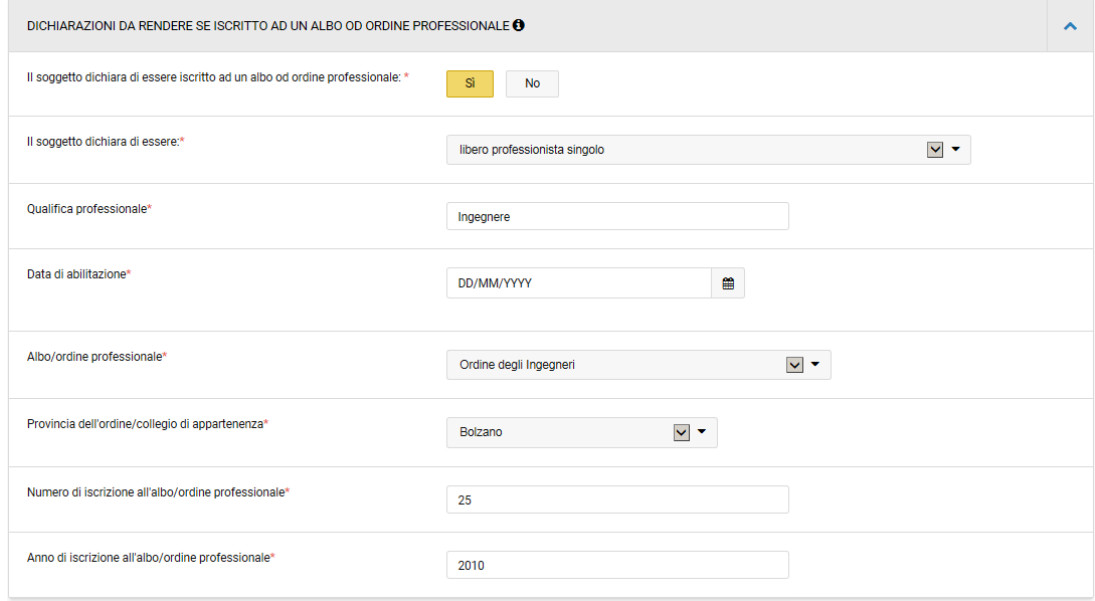

*Figura 7 – "Libero professionista singolo"*

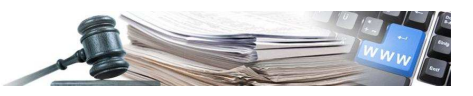

Nel caso in cui l'Operatore dichiari di essere associazione professionale – studio associato/società di professionisti/società di ingegneri si apre una nuova sequenza di campi da compilare (Figura 7/a):

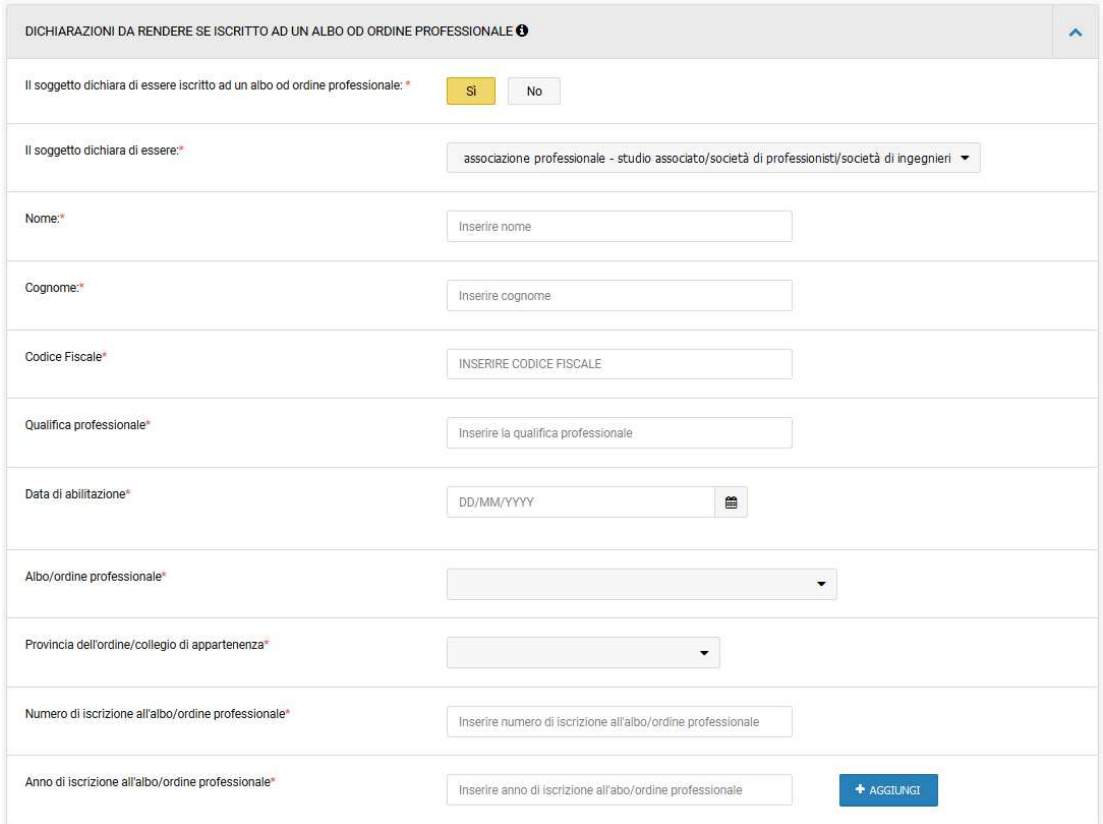

*Figura 7/a – Dati del membro dello studio associato, della società di ingegneri o professionisti*

Tramite il pulsante "Aggiungi" viene aggiunto il membro allo studio associato, alla società di ingegneri o professionisti (Figura 7/b).

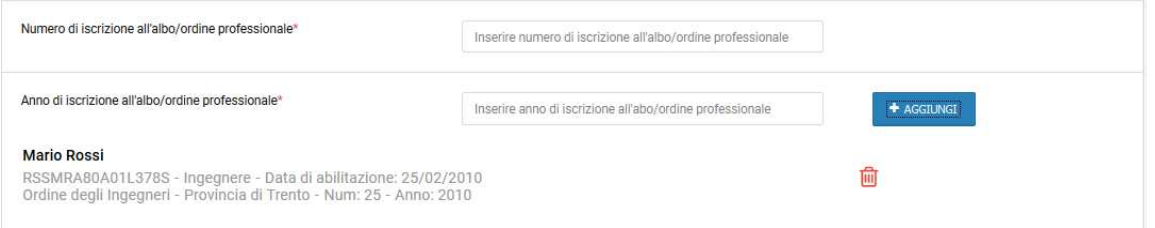

*Figura 7/b – Aggiunta di un membro ad uno studio associato, una società di ingegneri o professionisti*

Nel caso in cui l'Operatore dichiari di essere un libero professionista singolo con sede all'estero non necessita di compilare ulteriori campi (Figura 7/b):

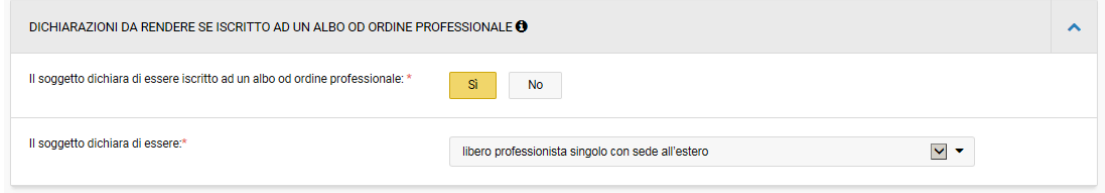

*Figura 7/b – "Libero professionista singolo con sede all'estero*

• Se è una Onlus oppure no (Figura 8)

L'ultima domanda alla quale l'OE deve rispondere nel passo 1 riguarda l'eventuale iscrizione al registro delle ONLUS.

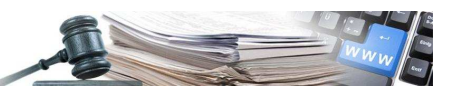

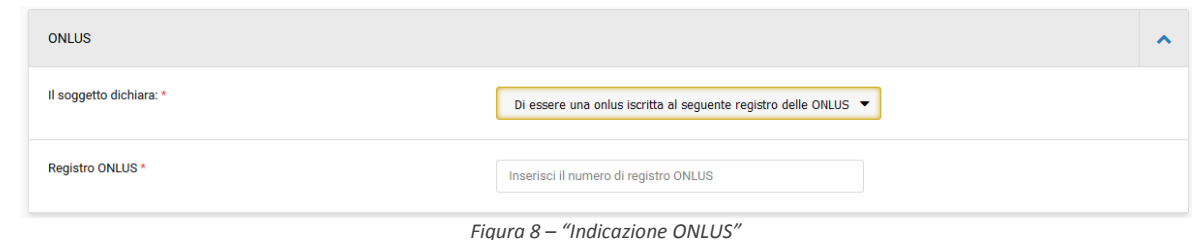

Mediante il pulsante "Salva" l'OE può salvare le dichiarazioni inserite al Passo1 rimanendo all' interno dello stesso.

Mediante il pulsante "Salva e Procedi al Passo 2" l'OE può iscriversi anche alla Sezione dell'elenco telematico dedicata al SAI (la descrizione del Passo 2 è rimandata al paragrafo 4).

Mediante il pulsante "Salva e Procedi al Passo 3" l'OE visualizza la sua "Domanda di iscrizione" (Figura 9).

In questa pagina l'OE può:

- **scaricare** la domanda, mediante il link scarica
- **modificare** la domanda cliccando su "Passo 1 Compila domanda di iscrizione"
- **caricare** la domanda e eventuale documentazione aggiuntiva mediante il pulsante "Carica documento"
- **inviare** la domanda di iscrizione mediante il tasto "Invio iscrizione"

| PASSO <sub>1</sub><br>COMPILA DOMANDA DI ISCRIZIONE |                                                                                                  | <b>PASSO 2</b><br>DICHIARAZIONI SERVIZI ARCHITETTURA E INGEGNERIA |                                                             |  | PASSO <sub>3</sub><br><b>CONFERMA E INVIO</b> |                                                |                   |
|-----------------------------------------------------|--------------------------------------------------------------------------------------------------|-------------------------------------------------------------------|-------------------------------------------------------------|--|-----------------------------------------------|------------------------------------------------|-------------------|
|                                                     | DOMANDA DI QUALIFICAZIONE O                                                                      |                                                                   |                                                             |  |                                               |                                                |                   |
|                                                     | Obbligatorietà documento: Sì<br>Modalità invio risposta: Invio telematico                        | Documento firmato digitalmente: Richiesto                         | Validità della domanda di qualificazione: 180 giorni solari |  |                                               |                                                |                   |
|                                                     | Operatore economico Studioassociato<br>A Submission_206_1538731719.pdf<br>$\pm$ Scarica          |                                                                   |                                                             |  |                                               |                                                |                   |
| #                                                   | Documento caricato                                                                               | <b>Dimensione</b>                                                 | Caricato da<br>Data di caricamento                          |  |                                               | Firma digitale<br>Azioni                       |                   |
| $\mathbf{1}$                                        | hiscrizione-OE_Studioassociato_05-10-2018_agg.pdf<br>$\pm$ Scarica                               | 34.70 KB                                                          | Lukas Plancker                                              |  | 05/10/2018                                    | Il file non risulta<br>firmato<br>digitalmente | <b>BICANCELLA</b> |
|                                                     | DOCUMENTAZIONE AGGIUNTIVA<br>Operatore economico<br>Studioassociato<br><b>1</b> CARICA DOCUMENTO |                                                                   |                                                             |  |                                               |                                                |                   |

*Figura 9 – "Domanda di iscrizione"*

Selezionando il pulsante '"Invio iscrizione" appare un pop-up di conferma e selezionando "SI" la domanda viene inoltrata, aggiornando di conseguenza lo stato iscrizione all' Elenco Telematico dell'OE (Figura 10).

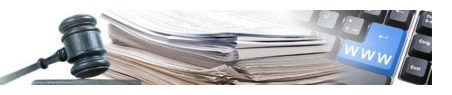

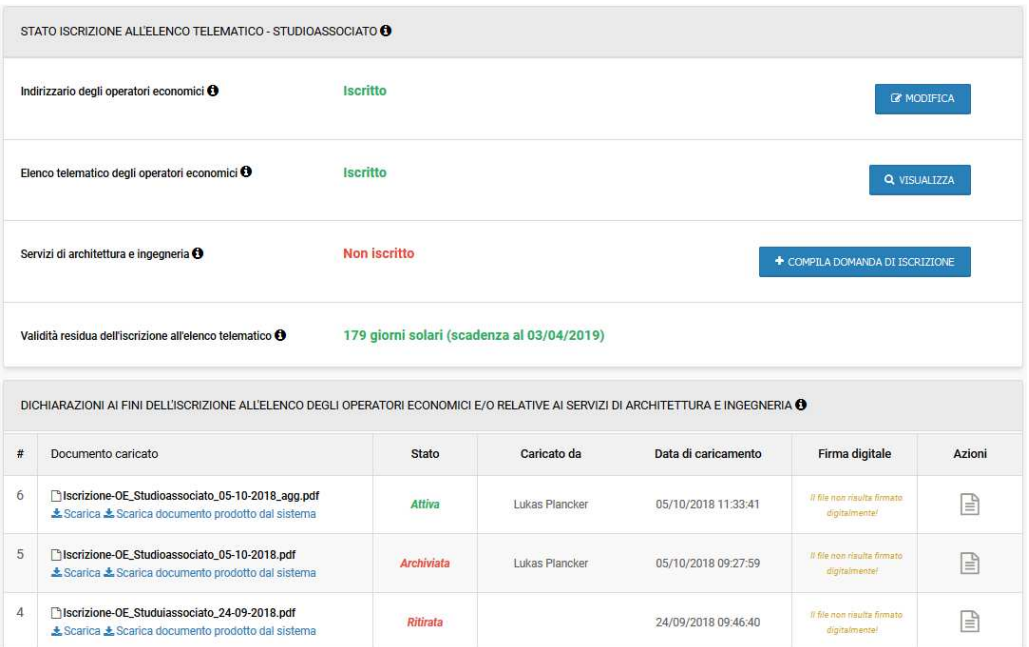

*Figura 10 - "Domanda di iscrizione" inoltrata*

Nella sezione "Dichiarazioni ai fini dell'iscrizione all'elenco degli operatori economici e/o relative ai servizi di architettura e ingegneria" viene riportato un riepilogo di tutte le domande effettuate dell'Operatore economico.

Vengono indicati le seguenti informazioni:

- il numero delle domande caricate
- il nome della domanda caricata
- lo stato della domanda
- chi ha caricato la domanda
- la data di caricamento
- informazione se il documento è stato firmato digitalmente
- il dettaglio della domanda ("Azione")

Lo stato della domanda può essere:

- attiva: la domanda è attiva e l'Operatore può essere invitato alle procedure
- archiviata: la domanda è stata modificata
- ritirata: la domanda è stata ritirata

Cliccando sull'icona l'OE può controllare il dettaglio della propria domanda di iscrizione e i suoi allegati (Figura 11 e Figura 11/a).

Operatore economico

因Iscrizione-OE\_Studioassociato\_05-10-2018\_agg.pdf<br>[2] Submission\_206\_1538731719.pdf

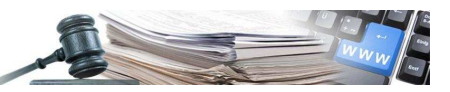

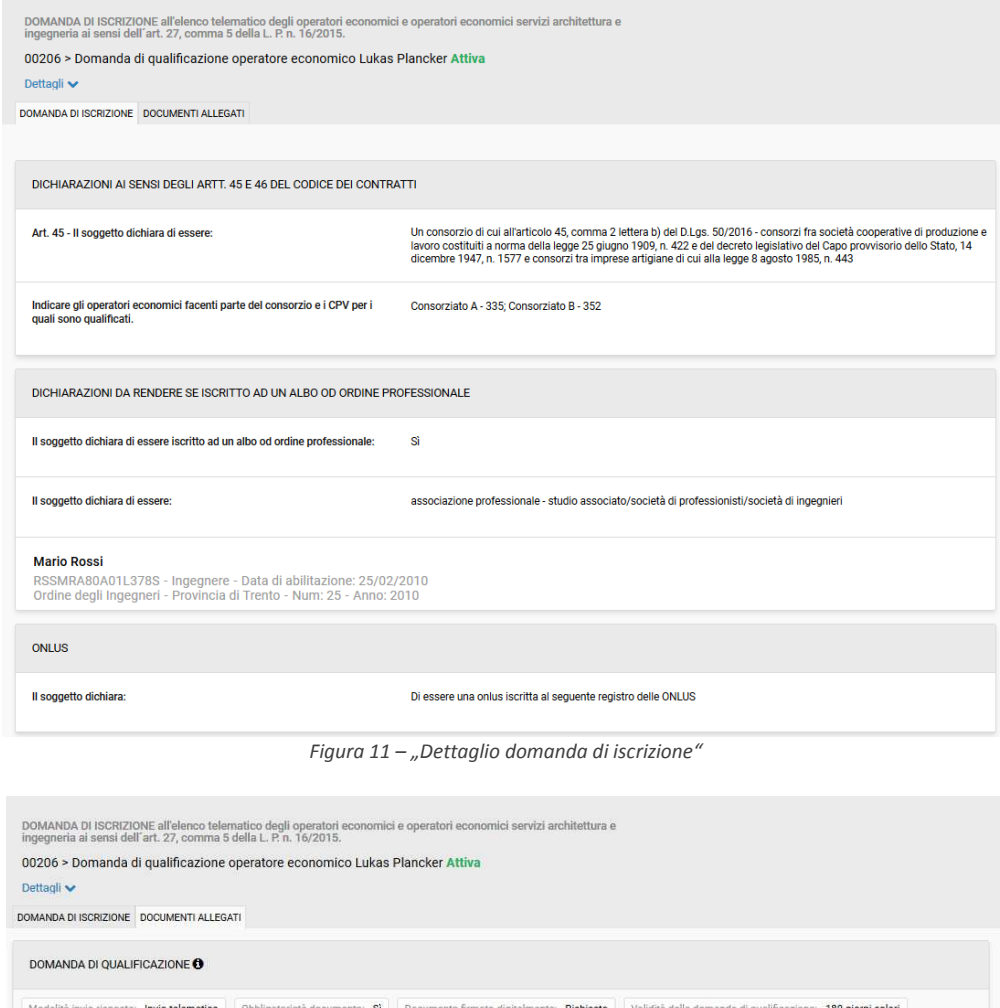

*Figura 11/a – "Dettaglio documenti allegati"*

Nel caso l'OE abbia effettuato qualche modifica alla sua iscrizione all'Indirizzario la domanda all'Elenco Telematico deve essere aggiornata.

Mediante il pulsante "Visualizza", presente in corrispondenza allo stato della domanda stessa, si arriva sempre alla pagina di dettaglio della domanda (Figura 12), dove però è presente un menù "Azioni" contenente le voci:

- **Aggiorna**: l'utente può aggiornare la propria domanda e generare un nuovo pdf, la precedente domanda viene conservata dal Sistema in stato "Archiviato"
- **Ritira**: l'utente può ritirare la propria domanda, non viene posta alcuna domanda di conferma (Figura 13)

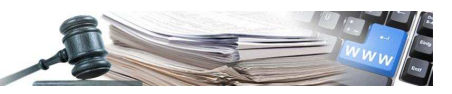

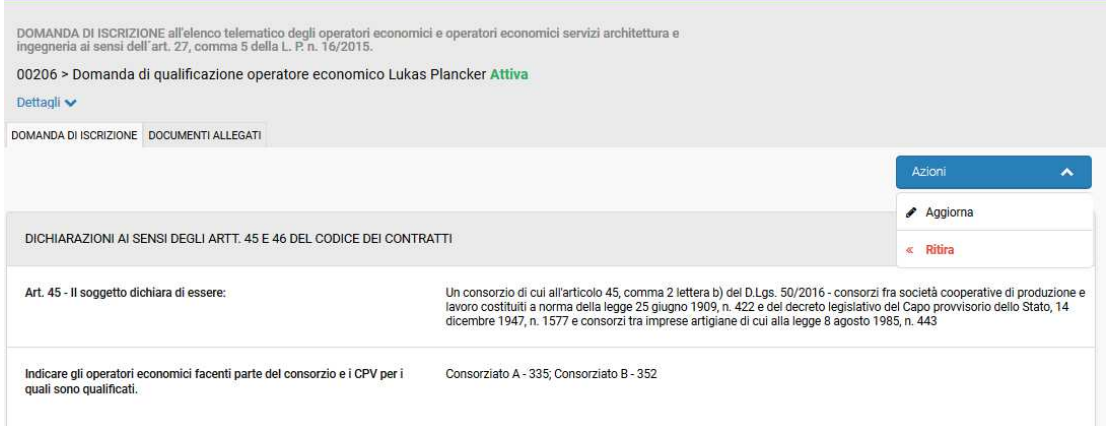

*Figura 12 – Dettaglio domanda di iscrizione con menù "Azioni"*

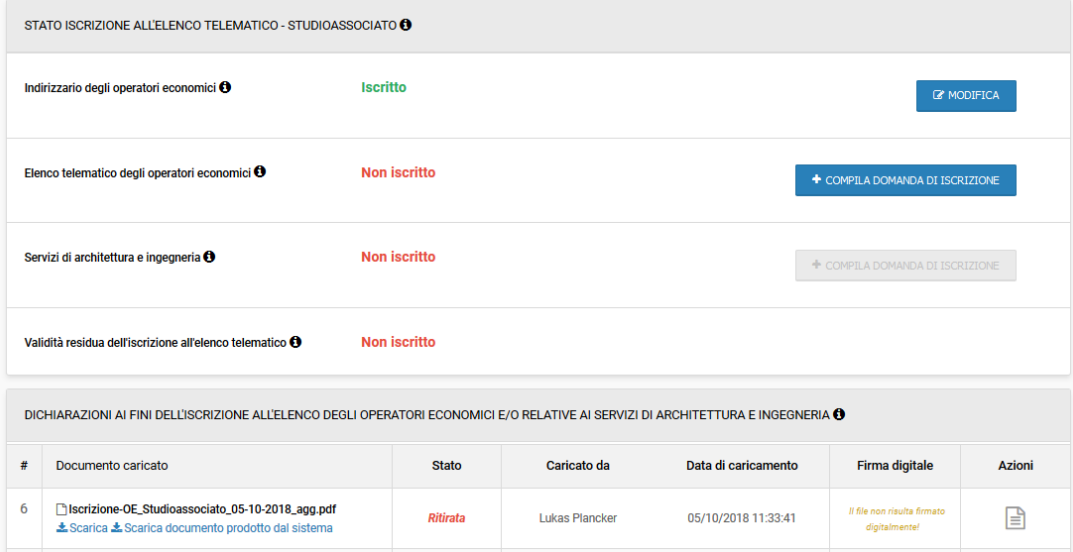

*Figura 13 – "Stato delle domande: domanda ritirata"*

### **3.3. Periodo di validità dell'iscrizione**

La validità della domanda di iscrizione approvata è di 365 giorni **dalla data di caricamento a Portale**. L'iscrizione potrà essere rinnovata e aggiornata in qualsiasi momento, cliccando sul pulsante "Visualizza" e selezionando poi, tramite il pulsante "Azioni", il commando "Aggiorna". Gli operatori economici provvedono a tenere aggiornate le loro dichiarazioni nell'elenco, che dovranno in ogni caso essere rinnovate ogni dodici mesi dall'ultimo aggiornamento.

Prima della scadenza della domanda di registrazione all'Elenco telematico l'operatore economico riceverà un avviso di rinnovo della domanda. Se non verrà effettuato il rinnovo l'operatore economico verrà bloccato e non potrà più essere selezionato dalle stazioni appaltanti per le procedure negoziate.

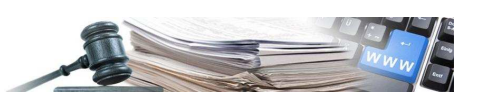

### **4. Sezione dedicata ai servizi di architettura e ingegneria**

#### **4.1.** 5B**Iscrizione alla sezione dell'elenco telematico dedicata ai SAI (Passo 2)**

Se l'Utente ha dichiarato nell'indirizzario di **voler** inserire servizi attinenti all'architettura e ingegneria (vedi pag. 3, Figura 2) deve compilare la dichiarazione ai sensi dell'art. 46 del D.lgs 50/2016 (Figura 14).

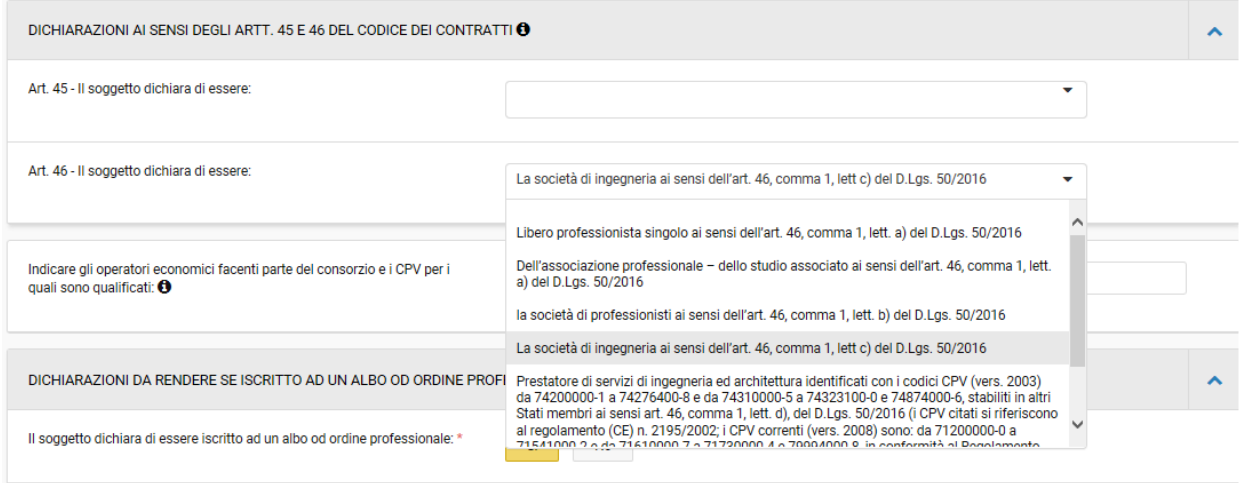

*Figura – 14 Dichiarazione ai sensi dell'art. 46 del D.lgs 50/2016*

Se l'Utente è interessato e competente per CPV diversi da 712, 713, 714, 715, 716 e 907 ha la possibilità di compilare la dichiarazione ai sensi dell'art. 45 del D.lgs 50/2016.

Se l'Utente vuole inserire in un secondo momento i servizi realizzati attinenti a architettura e ingegneria deve cliccare dalla pagina "Profilo operatore economico", in corrispondenza al campo "Elenco telematico degli operatori economici", il pulsante "Visualizza" selezionare poi, tramite il pulsante "Azioni", il commando "Aggiorna" e in fine cliccare su "Salva e procedi al Passo 2".

La compilazione del Passo 2 è relativa alle indicazioni che l'Utente può fornire in merito ai Servizi di Architettura e Ingegneria ed è formato da tre sezioni (Figura 15):

- Servizi realizzati
- Requisiti abilitanti
- Altre prestazioni

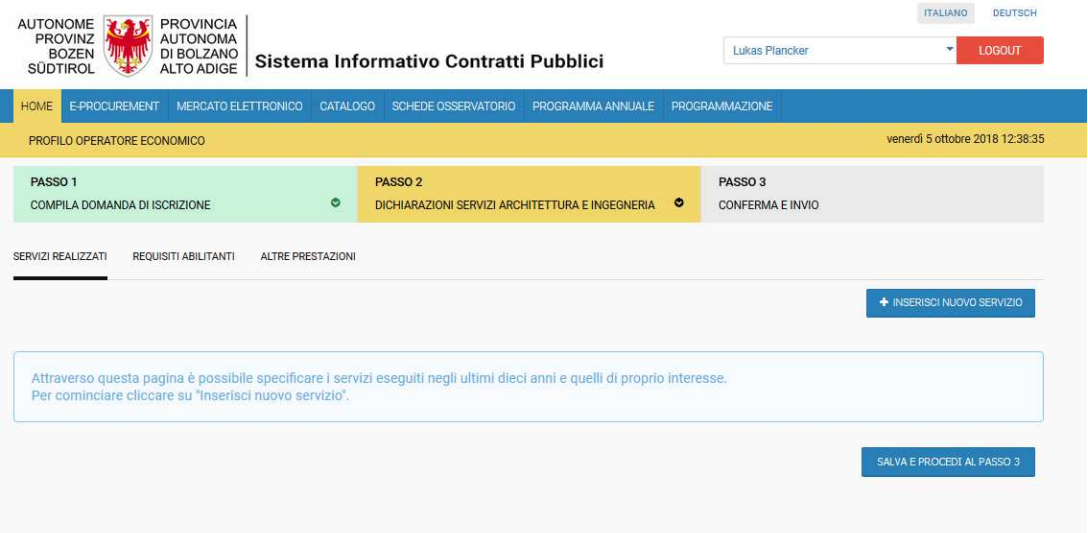

*Figura 15 – "Dichiarazioni Servizi Architettura e Ingegneria"*

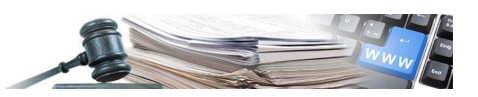

Nella sezione "Servizi realizzati" l'utente ha la possibilità di inserire i servizi eseguiti (Figura 18) e selezionare i servizi di interesse per i quali non ha ancora svolto prestazioni (Figura 16).

L'Utente devo sempre compilare i campi:

- Categoria: fanno riferimento alle categorie elencate nella Tavola Z-1 "Categorie delle opere parametro del grado di complessità – classificazione dei servizi e corrispondenze"
- ID-Opera: fanno riferimento alle categorie elencate nella Tavola Z-1 "Categorie delle opere parametro del grado di complessità – classificazione dei servizi e corrispondenze"
- È stato svolto un servizio di questo tipo: "Si" se il servizio è stato realizzato, "No" se il servizio è di interesse

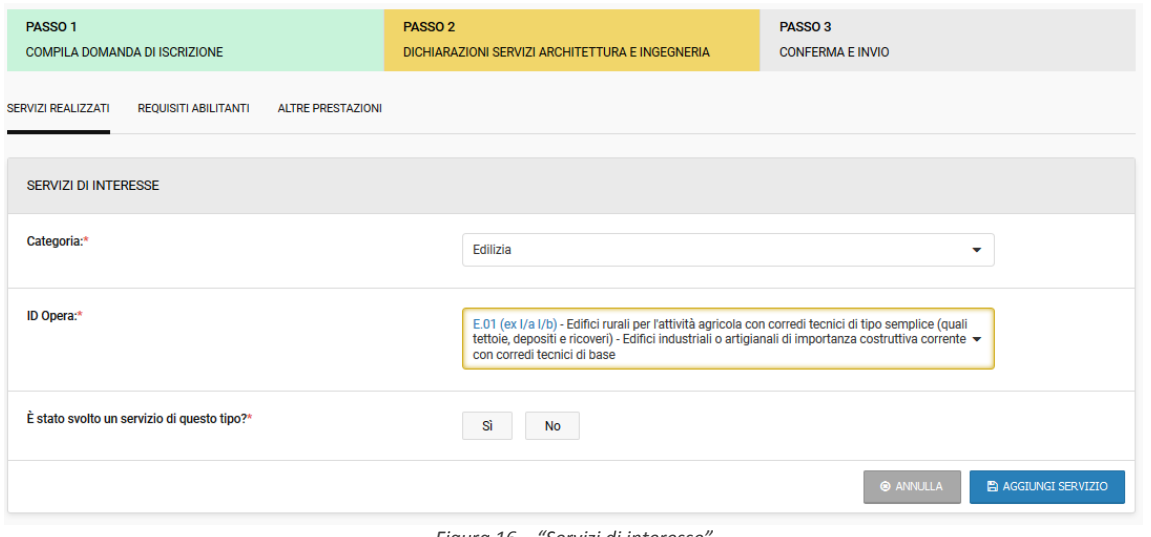

*Figura 16 – "Servizi di interesse"*

Nel caso in cui un OE dichiari di essere interessato a svolgere un certo tipo di servizio, senza averne precedentemente svolti di simili, il sistema richiede obbligatoriamente di dichiarare di essere in possesso di un'assicurazione contro i rischi professionali (Figura 17).

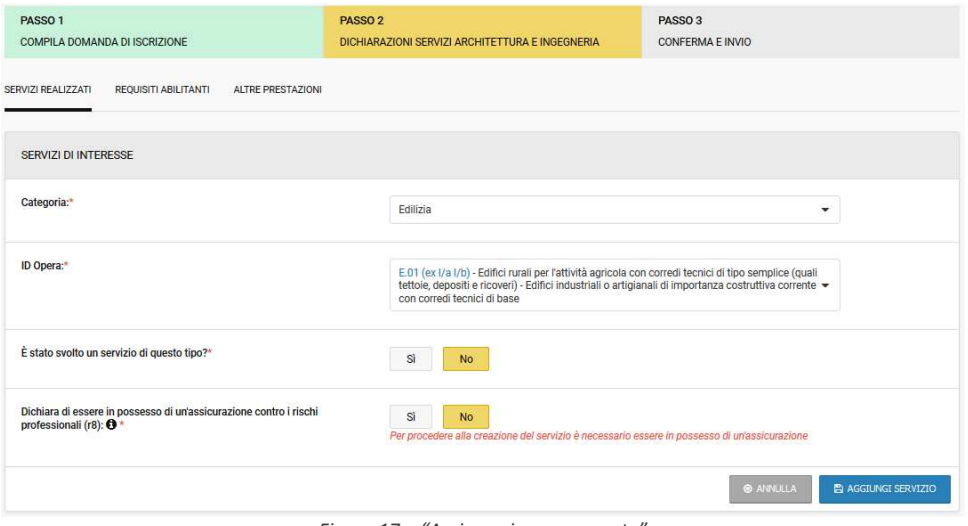

*Figura 17 – "Assicurazione mancante"*

Se l'OE ha già realizzato servizi afferenti alla categoria / ID opera selezionati, può precisarlo selezionando "SI" nel campo "È stato svolto un servizio di questo tipo?" e quindi indicarne le caratteristiche (Figura 18).

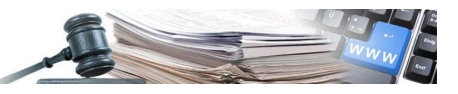

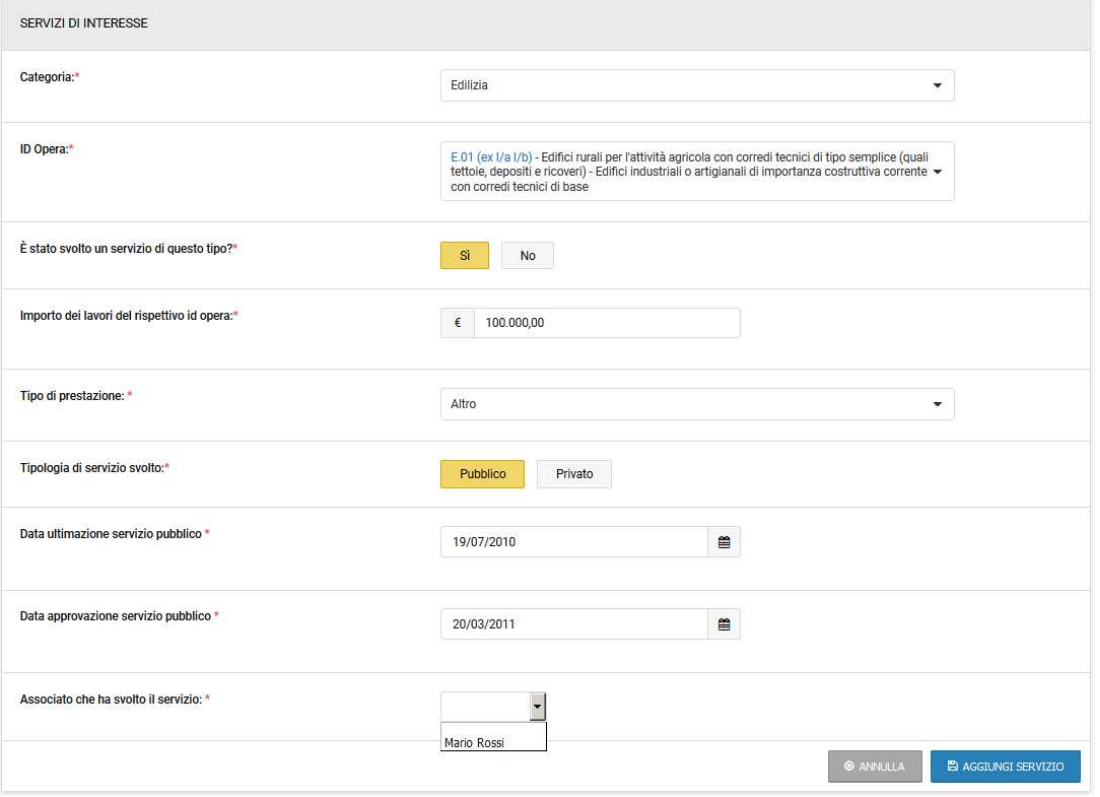

*Figura 18 – Servizio svolto*

Per i servizi realizzati l'Operatore deve inserire le seguenti informazioni:

- Importo dei lavori del rispettivo ID-Opera: importo del lavoro realizzato del rispettivo ID-Opera
- Tipo di prestazione: il tipo di prestazione da immettere è "**Altro**"
- Tipologia di servizio: se il servizio è stato realizzato per il Pubblico o il Privato
- Data di ultimazione: la data di ultimazione del servizio
- Data di approvazione: la data di approvazione del servizio
- Associato che ha svolto il servizio: si immette il membro allo studio associato, alla società di ingegneri o professionisti

**Attenzione**: se la tipologia di servizio è Pubblico la data di ultimazione deve essere precedente alla data di approvazione altrimenti il sistema non consente il salvataggio del servizio.

Tramite il pulsante "Aggiungi Servizi" verrà aggiunto il servizio realizzato o di interesse.

Tramite il pulsante "Annulla" è possibile annullare l'inserimento del servizio realizzato o di interesse.

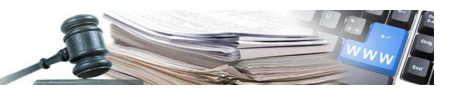

Riepilogo dei servizi inseriti (Figura 19)

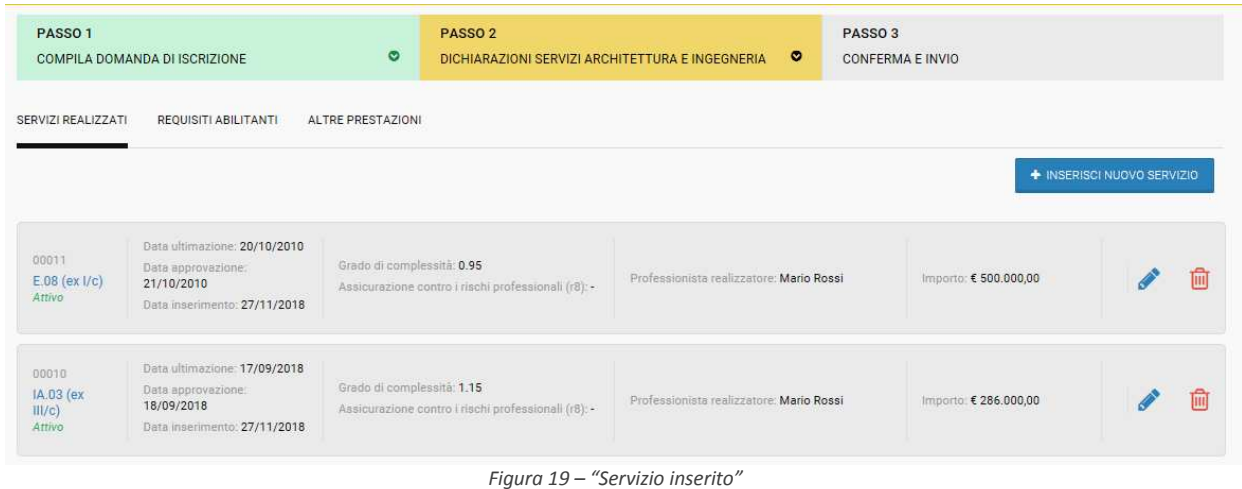

**Modifica dei servizi inseriti -** I servizi inseriti a sistema possono essere modificati dopo l'inserimento iniziale, per farlo è necessario cliccare sull'icona modifica (a forma di matita) presente nella parte destra di ciascuna riga contenente i servizi inseriti. L'azione di modifica consente di riaprire le pagine per la configurazione dei dati relativi al servizio stesso, in modo da effettuare le modifiche opportune. Al termine dell'operazione è possibile cliccare "Salva" per tornare al riepilogo dei servizi inseriti.

Dopo aver inserito tutti i servizi di "proprio interesse/svolti" se l'utente seleziona "Salva e procedi al passo 3" (per l'aggiornamento della domanda di Iscrizione all' Elenco Telematico con le informazioni SAI inserite) senza inserire i "Requisiti Abilitanti" il sistema indicherà la sezione mancante con un punto esclamativo rosso in corrispondenza dei dati mancanti (Figura 20).

| PASSO <sub>1</sub>                     | COMPILA DOMANDA DI ISCRIZIONE                                                                 | $\circ$                  | PASSO <sub>2</sub><br>DICHIARAZIONI SERVIZI ARCHITETTURA E INGEGNERIA             |                                                                        | $\bullet$ | PASSO <sub>3</sub><br><b>CONFERMA E INVIO</b> |                            |   |
|----------------------------------------|-----------------------------------------------------------------------------------------------|--------------------------|-----------------------------------------------------------------------------------|------------------------------------------------------------------------|-----------|-----------------------------------------------|----------------------------|---|
| SERVIZI REALIZZATI                     | <b>REQUISITI ABILITANTIO</b>                                                                  | <b>ALTRE PRESTAZIONI</b> |                                                                                   |                                                                        |           |                                               |                            |   |
|                                        |                                                                                               |                          |                                                                                   |                                                                        |           |                                               | + INSERISCI NUOVO SERVIZIO |   |
| 00002<br>$S.02$ (ex IX/a)<br>Attivo    | Data ultimazione: -<br>Data approvazione: -<br>Data inserimento: 05/10/2018                   |                          | Grado di complessità: 0.5<br>Assicurazione contro i rischi professionali (r8): Si | Tipo di prestazione: -<br>Professionista realizzatore: -               |           |                                               | Importo: -                 | 氚 |
| 00001<br>$E.01$ (ex I/a I/b)<br>Attivo | Data ultimazione: 19/07/2010<br>Data approvazione: 20/03/2011<br>Data inserimento: 05/10/2018 |                          | Grado di complessità: 0.65<br>Assicurazione contro i rischi professionali (r8): - | Tipo di prestazione: Altro<br>Professionista realizzatore: Mario Rossi |           |                                               | Importo: € 100.000,00      | ⋒ |
|                                        |                                                                                               |                          |                                                                                   |                                                                        |           |                                               | SALVA E PROCEDI AL PASSO 3 |   |

*Figura 20 – "Requisiti Abilitanti mancanti"*

Accedendo alla Sezione "Requisiti Abilitanti" è possibile selezionare 'SI'/'NO' in relazione ad ogni singolo requisito (Figura 21).

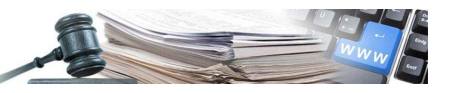

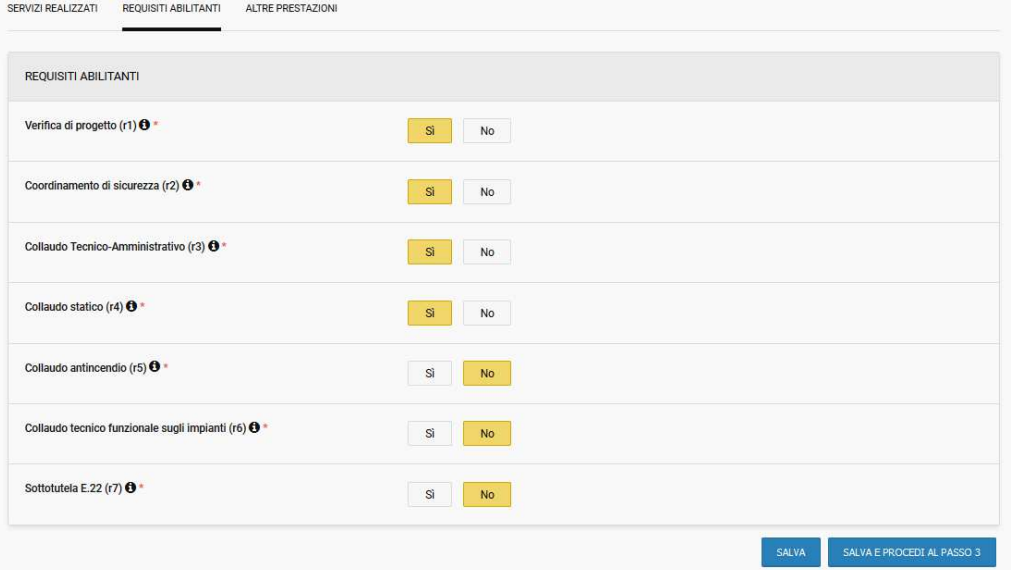

*Figura 21 – "Indicazione Requisiti Abilitanti"*

Per ogni requisito è possibile consultare la nota Informativa che descrive il requisito (Figura 22).

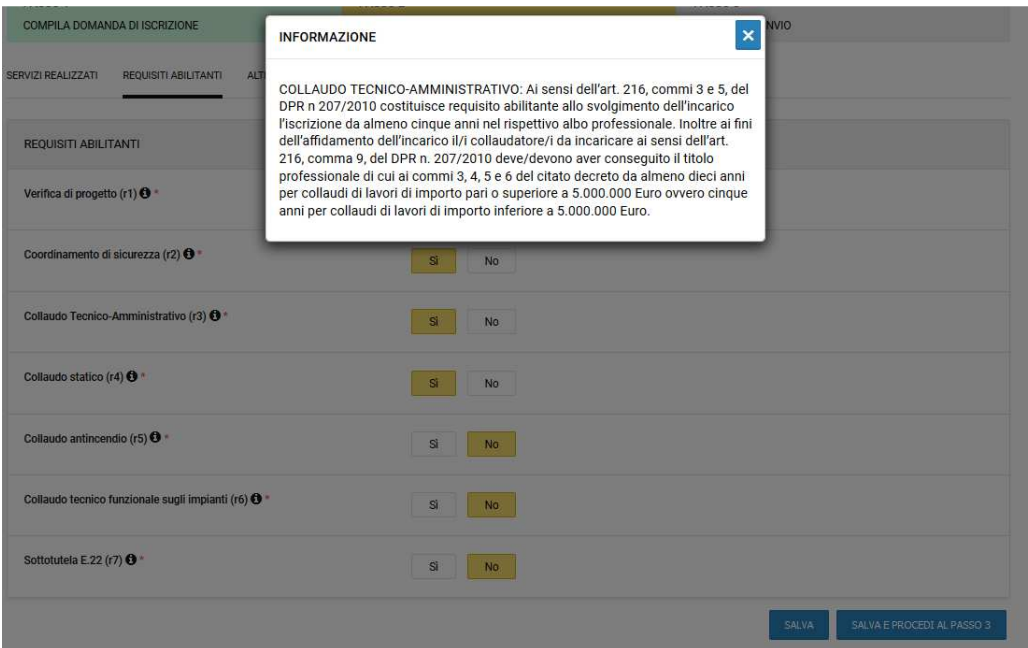

*Figura 22 – "Informazioni sul Requisito Abilitante"*

L'ultima sezione 'Altre Prestazioni' è facoltativa, in essa l'Utente può indicare di essere interessato ("servizio di interesse"), oppure di aver anche precedentemente svolto ("servizio realizzato"), una serie di servizi particolari, afferenti alle categorie dell'urbanistica, del rilevo, catasto, tavolare e del coordinamento concorsi (Figura 23).

Se l'utente non effettua alcuna selezione nella pagina, il sistema assumerà che l'OE non è interessato, né ha precedentemente svolto alcuna delle prestazioni riportate nella pagina. Esiste la possibilità di disattivare la selezione fatta cliccando nuovamente sul pulsante.

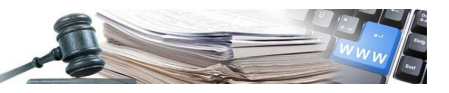

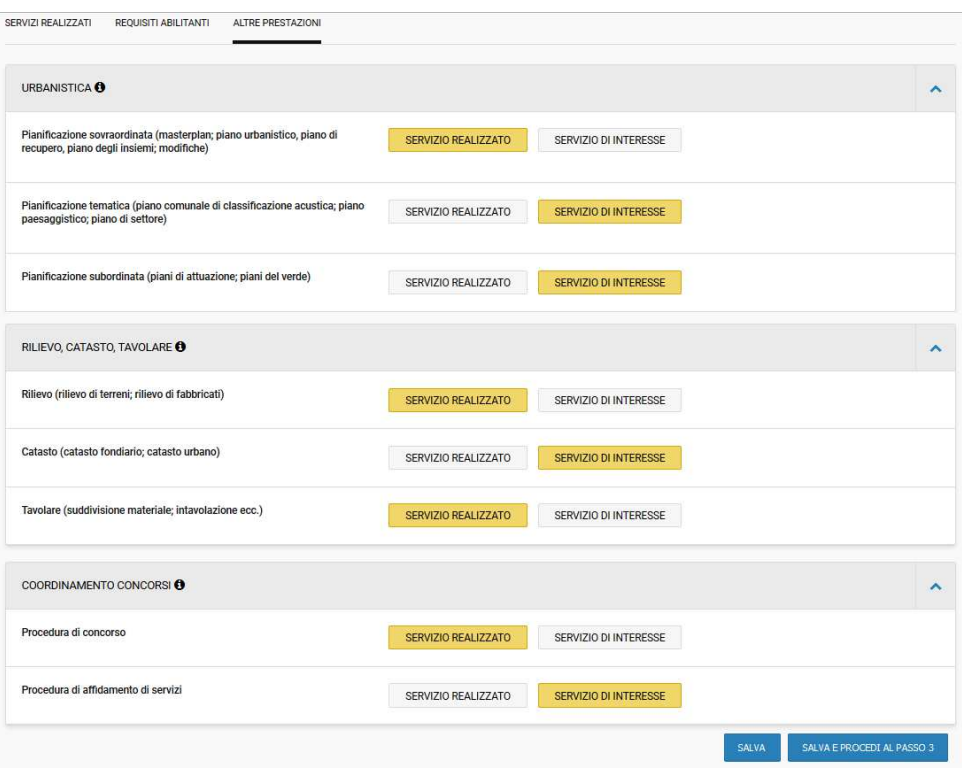

*Figura 23 – "Altre prestazioni"*

Mediante il tasto "Salva e procedi al passo 3" l'utente viene guidato al caricamento a Sistema della domanda di iscrizione all'Elenco Telematico, completa anche di tutte le informazioni inserite nella sezione dedicata ai Servizi per l'Architettura e Ingegneria. Per una spiegazione circa la modalità di presentazione della domanda di iscrizione (che è unica per elenco telematico generale e sezione dedicata ai SAI) si rimanda al precedente par. 3.1.

### **4.2.** 6B**Rinnovo della domanda di iscrizione**

Per l'avviso di scadenza della domanda di iscrizione all'elenco telematico attinente dei servizi di rchitettura e ingewgneria si fa riferimento al paragrafo 3.3.

Per non perdere i servizi realizzati, le dichiarazioni relative ai requisiti abilitanti e le altre prestazioni inserite precedentemente a sistema, si consiglia di risalvarle tutte entrando nei vari tab (sezioni) e di cliccare sul pulsante "Salva". Dopo aver effettuato il salvataggio di tutte le informazioni inserite si può procedere alla generazione della domanda di iscrizione (Passo 3).